# 12.変更届作成について

変更届の書類作成の方法について説明します。変更届では、社名変更や廃業・決算変更・役員就退 任・技術者に関する変更に伴う、各種変更届を作成します。

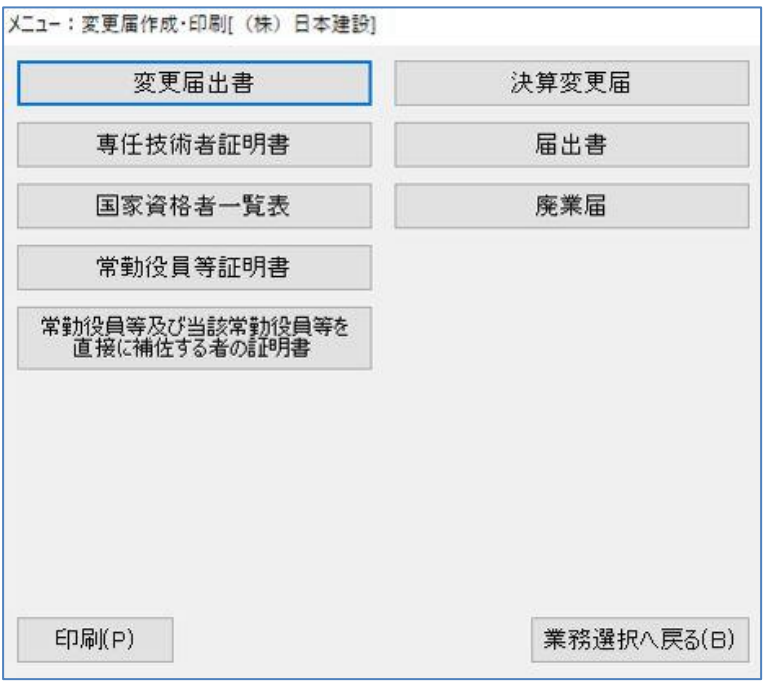

[変更届出書]…………営業所、資本金、役員の就退任など、変更届出書を作成します。

- [専任技術者証明書]…業種の追加、交代に伴う削除など、変更用の専任技術者証明書を作成しま す。
- [国家資格者一覧表]…許可の変更、追加、削除など、変更用の国家資格者・監理技術者一覧表を 作成します。
- [常勤役員等証明書]…変更や追加など、変更用の常勤役員等(経営業務の管理責任者)証明書を作成 します。

[常勤役員等及び当該常勤役員等を直接に補佐する者の証明書]

 …変更や追加など、変更用の常勤役員等及び当該常勤役員等を直接に補佐す る者の証明書を作成します。

- [決算変更届]…………決算変更届(事業年度終了報告)を作成します。
- [届出書]………………届出書を作成します。
- [廃業届]………………廃業届を作成します。
- [印刷]…………………「印刷リスト」を表示します。

[業務選択へ戻る]……「メニュー:業務選択」画面に戻ります。

# 12-1 変更届出書

変更届出書では、営業所に関する変更、または代表者及び役員に関する変更が生じた場合に使用し ます。

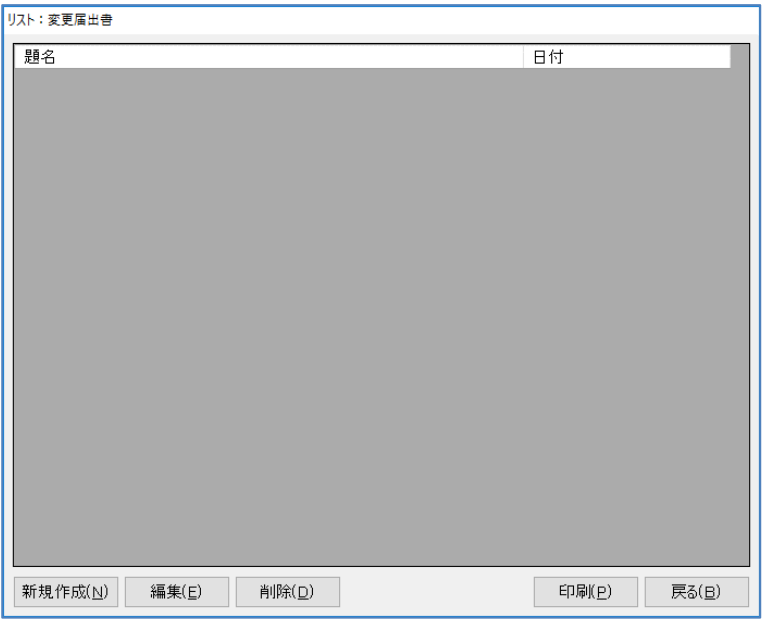

[新規作成]…新しく変更届出書を作成します。

- [編集]………選択した変更届出書を編集します。
- [削除]………選択した変更届出書を削除します。
- [印刷]………「印刷オプション」画面に移ります。
- [戻る]………画面を閉じ、「メニュー:変更届作成・印刷」画面へ戻ります。

### 変更届出書の作成

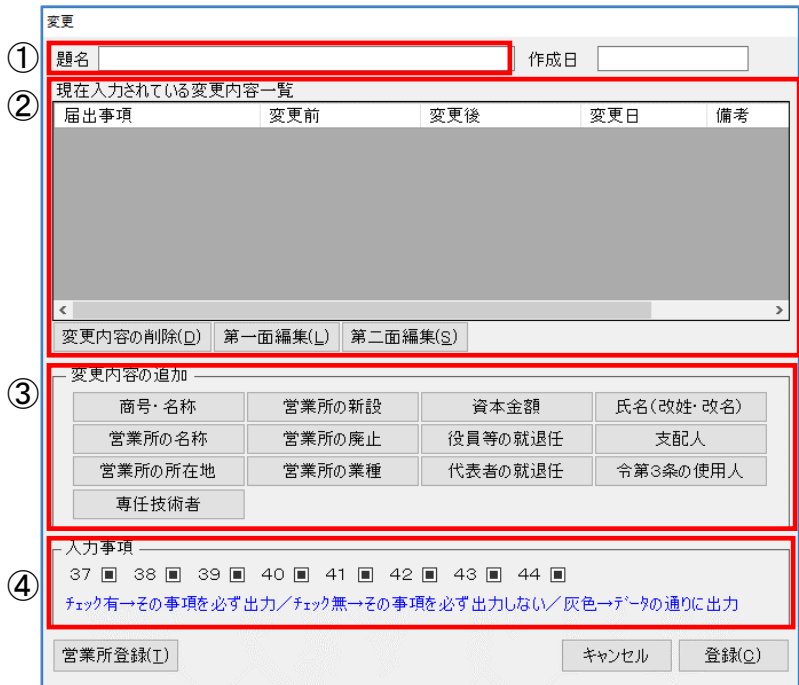

[営業所登録]…「営業所登録ウィザード」を表示し、営業所の追加・変更・削除します。

[キャンセル]…入力したデータを登録せずに画面を閉じ、「リスト:変更届出書」の画面に戻り ます。

「登録」…………入力したデータを登録します。

### ①題名

題名を入力します。

### ②現在入力されている変更内容一覧

③で追加した変更の内容を表示します。

[変更内容の削除]…作成した変更内容を削除します。

[第一面編集]………作成した第一面のデータを編集します。

[第二面編集]………作成した第二面のデータを編集します。(第二面がある場合のみ)

■<br>要更内容一覧指集

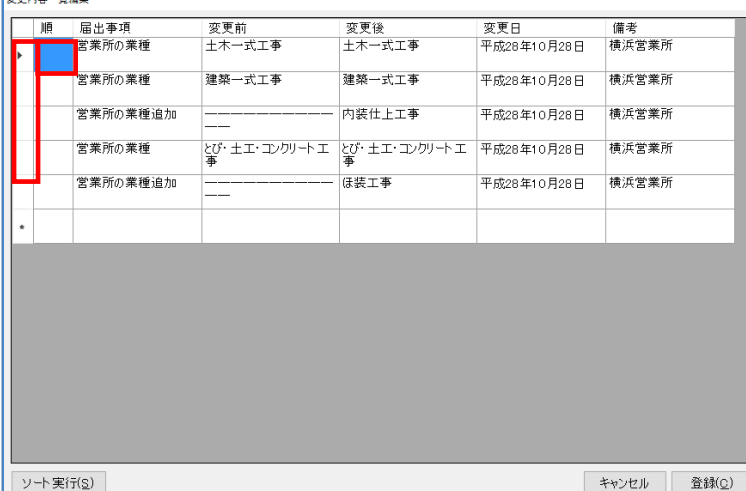

- (1)データを削除する場合は、行 選択してキーボードの「Ctrl」+ 「Del」で削除できます。
- (2){順}に番号を入力し、[ソ ート実行]をクリックすると入 力した番号順に並べ替えること ができます。

## ③変更内容の追加

変更する項目をクリックし変更後の内容を入力します。

(1) [商号·名称]

商号・名称を変更することができます。変更後の商号・名称を入力します。 ※印刷時『項番 37』、『項番 38』に記入する場合はチェックを入れます。

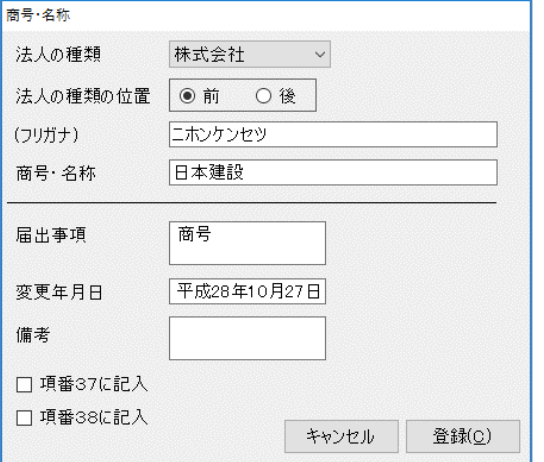

[キャンセル]…入力した内容を反映せずに「変更」画面に戻ります。

[登録]…………入力した内容を登録します。

(2) [営業所の名称]

営業所の名称を変更することができます。▼をクリックして変更対象の営業所を選択し、変 更後の名称を入力します。

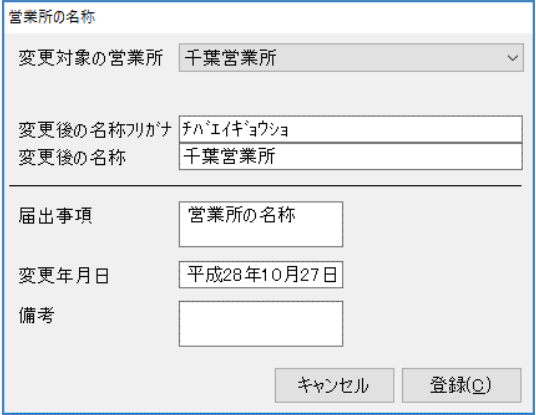

[キャンセル]…入力した内容を反映せずに「変更」画面に戻ります。

(3) [営業所の所在地]

営業所の所在地を変更することができます。▼をクリックして変更対象の営業所を選択し、 変更する項目だけにチェックを入れて変更後の内容を入力します。

※ 印刷時『項番 41』~『項番 43』に記入する場合はチェックを入れます。

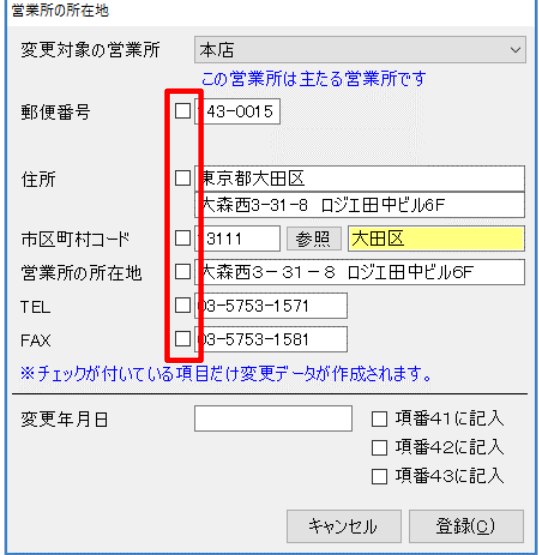

[キャンセル]…入力した内容を反映せずに「変更」画面に戻ります。 [登録]…………入力した内容を登録します。

(4)[専任技術者]

専任技術者を変更することができます。▼をクリックして変更対象の営業所を選択し、変更 前の専任技術者と変更後の専任技術者をそれぞれ選択します。

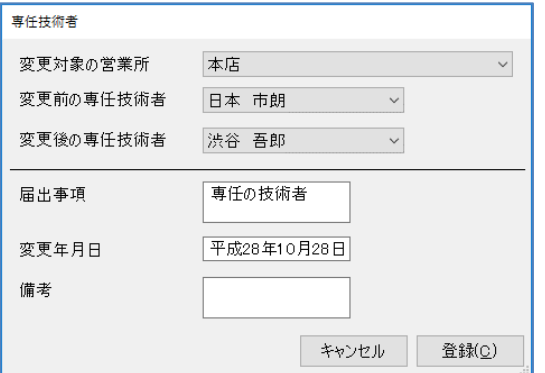

[キャンセル]…入力した内容を反映せずに「変更」画面に戻ります。 [登録]…………入力した内容を登録します。

## (5)[営業所の新設]

営業所を新設することができます。新設する営業所の情報を入力します。

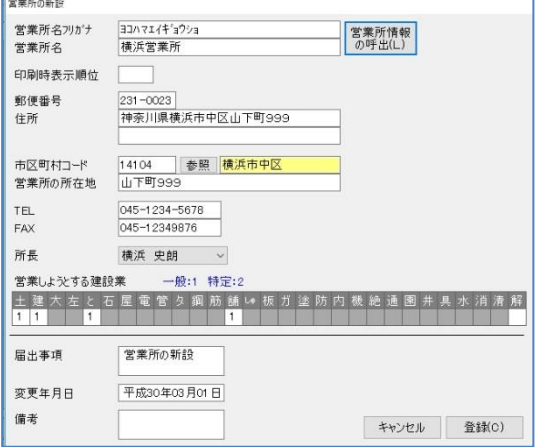

[キャンセル]…入力した内容を反映せずに「変更」画面に戻ります。 [登録]…………入力した内容を登録します。

(6)[営業所の廃止]

営業所を廃止することができます。▼をクリックして廃止する営業所を選択します。

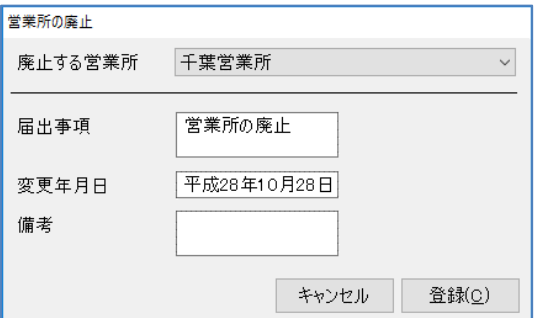

「キャンセル〕…入力した内容を反映せずに「変更」画面に戻ります。 [登録]…………入力した内容を登録します。

(7)「営業所の業種]

営業所の業種を追加・廃止することができます。

▼をクリックして変更対象の営業所を選択します。

許可を受けようとする業種に{一般=1}{特定=2}の入力をします。廃止する業種は{0} を入力します。

※変更のあった業種のみ一面に印刷する場合はチェックを入れます。

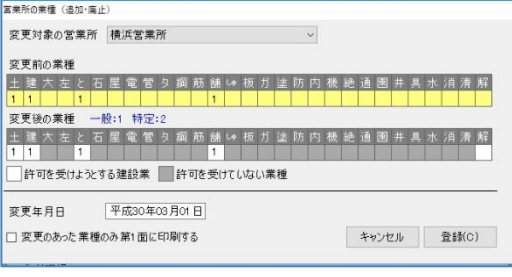

[キャンセル]…入力した内容を反映せずに「変更」画面に戻ります。

(8)[資本金額]

資本金額を変更することができます。変更後の資本金額を入力します。 印刷時に項番に記載する場合はチェックを入れます。

※ 印刷時『項番 44』に記入する場合はチェックを入れます。

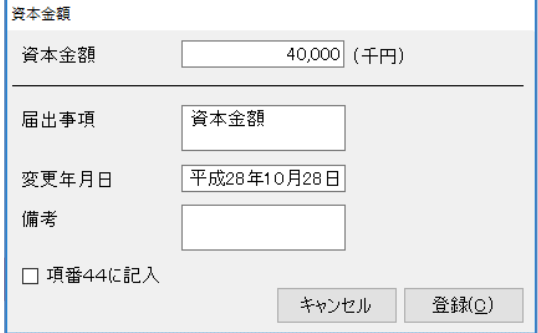

[キャンセル]…入力した内容を反映せずに「変更」画面に戻ります。 [登録]…………入力した内容を登録します。

(9) [役員の就退任]

役員の就任・退任・就退任・常勤非常勤の変更を行うことができます。 変更の種類を選択すると該当する項目が編集できるようになります。

(9)-1『株主の就退任または退任』にチェックを入れると画面が切り替わり、

「株主等の変更」データを作成できます。

※就任する職員は「顧客基本情報:職員情報」から反映されます。

※印刷時に『項番 39、40』に記入する場合(選択した役員が代表者の時)、

『変更に関わらない役員もすべて出力』、『役職名も出力』する場合にチェックを入れます。

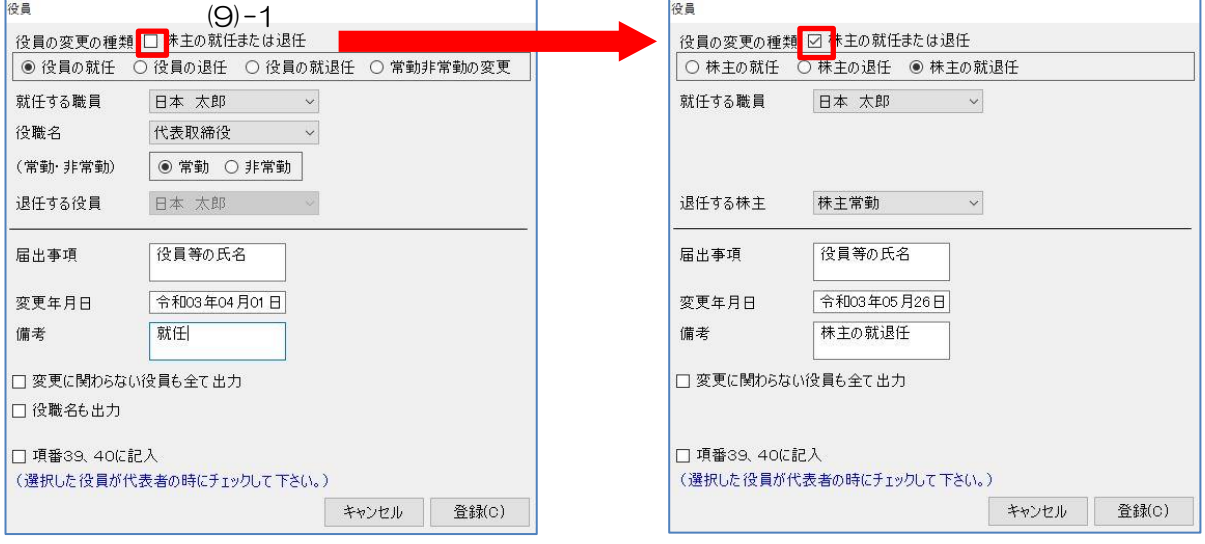

[キャンセル]…入力した内容を反映せずに「変更」画面に戻ります。

(10)[代表者の就退任]

代表者の就退任を行うことができます。変更後の代表者を選択します。 ※印刷時『項番 39、40』に記入する場合はチェックを入れます。

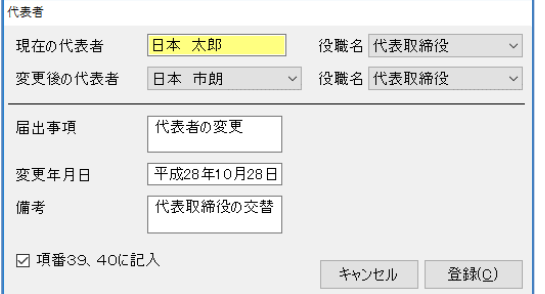

[キャンセル]…入力した内容を反映せずに「変更」画面に戻ります。 [登録]…………入力した内容を登録します。

(11)[氏名(改姓・改名)]

職員の氏名を変更することができます。変更する職員を選択し、変更後の名前を入力しま す。

※印刷時『項番 39、40』に記入する場合はチェックを入れます。

※印刷時『(5)個人業者の氏名』も〇をつける場合はチェックを入れます。

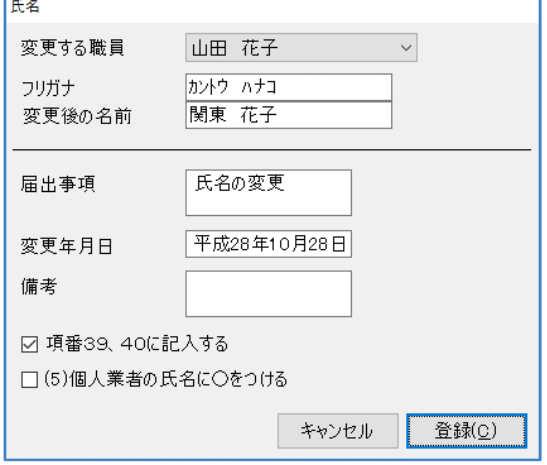

[キャンセル]…入力した内容を反映せずに「変更」画面に戻ります。 [登録]…………入力した内容を登録します。

(12)[支配人]

支配人を変更することができます。変更後の支配人名を入力します。

![](_page_7_Picture_76.jpeg)

[キャンセル]…入力した内容を反映せずに「変更」画面に戻ります。

[登録]…………入力した内容を登録します。

(13)[令第3条の使用人]

令第3条の使用人を変更することができます。変更対象の営業所を選択し、変更後の令第 3条の使用人を選択します。

![](_page_8_Picture_74.jpeg)

[キャンセル]…入力した内容を反映せずに「変更」画面に戻ります。

[登録]…………入力した内容を登録します。

④入力事項

「入力事項」の数字は、変更届出書の項番になります。下記を参考に印刷設定します。

![](_page_8_Picture_75.jpeg)

- (1)チェック有りの場合、その項番を必ず印刷します。
- (2)チェック無しの場合、その項番を印刷しません。
- (3)チェック欄が塗りつぶされている場合、データの通りに印刷します。

# 12-2 専任技術者証明書(変更)

既に登録している専任技術者の情報を変更する場合に作成します。

![](_page_9_Picture_59.jpeg)

[新規作成]…新しく専任技術者証明書を作成します。

- [編集]………選択した専任技術者証明書を編集します。
- [削除]………選択した専任技術者証明書を削除します。
- [印刷]………「印刷オプション」画面に移ります。

[戻る]………画面を閉じ、「メニュー:変更届作成・印刷」画面へ戻ります。

専任技術者証明書(変更)の作成

![](_page_9_Picture_60.jpeg)

[変更内容の削除]…登録した変更内容を削除します。

[キャンセル]………設定したデータを登録せずに画面を閉じ、「リスト:専任技術者証明書」 画面に戻ります。

[登録]………………入力した内容を登録します。

## ①題名

題名を入力します。

### ②該当する項目の選択

▼をクリックして〈建設業法第7条第2号〉〈建設業法第15条第2号〉〈両方〉から該当する 項目を選択します。

![](_page_10_Picture_6.jpeg)

### ③区分

該当する変更区分を選択します。

### ④変更内容の追加

[変更内容の追加]をクリックし変更内容を作成します。

[変更内容の追加] をクリックすると「変更内容入力」画面に移ります。

![](_page_10_Picture_89.jpeg)

[キャンセル]…設定したデータを登録せずに画面を閉じ、「新変更届:専任技術者証明書」画 面に戻ります。

## ⑤専任技術者の選択

▼をクリックして専任技術者を選択します。 「顧客基本情報:職員情報」で登録した職員をリストに表示します。 [職員検索]をクリックすると「ファインダ:職員情報」画面を表示します。

![](_page_11_Picture_79.jpeg)

[検索]…………設定した検索条件で検索を行います。

[条件クリア]…設定した検索条件をクリアします。

[決定]…………選択した専任技術者を決定します。

[戻る]…………「変更内容入力:専任技術者証明書」画面に戻ります。

「氏名」「フリガナ」「生年月日」「社員番号」「役員」「技術」「専任」「国家」「経管」の条件 で検索ができます。※複数の条件で検索することも可能です。

#### ⑥変更する建設工事の種類

変更する建設工事の種類を入力します。

業種の欄で右クリックを行うと「技術職員登録」で登録した資格が選択できる「ビルダ:資格区 分」画面を表示します。該当する資格を選択します。

自動的に該当する数字を選択します。

※業種の欄で左クリックを行うと「セレクタ」が現れます。該当する数字を選択してください。

## ⑦有資格区分

資格区分は直接選択できますが、「ビルダ:資格区分」を選択して入力した場合、自動的に資格 区分を選択します。

# 12-3 国家資格者・監理技術者一覧表(変更)

既に登録している国家資格者・監理技術者の情報を変更する場合に作成します。

![](_page_12_Picture_60.jpeg)

[新規作成]…新しく国家資格者·監理技術者一覧表を作成します。

- [編集]………選択した国家資格者・監理技術者一覧表を編集します。
- [削除]………選択した国家資格者・監理技術者一覧表を削除します。
- [印刷]………印刷オプション」画面に移ります。
- [戻る]………画面を閉じ、「メニュー:変更届作成・印刷」画面へ戻ります。

## 国家資格者・監理技術者一覧表(変更)の作成

![](_page_12_Picture_61.jpeg)

[変更内容の削除]…登録した変更内容を削除します。

[キャンセル]………設定したデータを登録せずに画面を閉じ、「リスト:国家資格者·監理技術 者一覧表」画面に戻ります。 [登録]………………入力した内容を登録します。

#### ①題名

題名を入力します。

#### ②該当する項目の選択

『国家資格者及び監理技術者の一覧表は下記のとおりです。』または『下記のとおり、国家資格 者・監理技術者一覧表の技術者…』から該当する項目を選択します。

### ③区分

該当する変更内容区分を選択します。

#### ④変更内容の追加

[変更内容の追加] をクリックし変更内容を作成します。

「変更内容の追加〕をクリックすると「変更内容入力」画面に移ります。

![](_page_13_Figure_10.jpeg)

[キャンセル]…設定したデータを登録せずに画面を閉じ、「新変更届:国家資格者・監理技術 者一覧表」画面に戻ります。

### ⑤国家資格者・監理技術者の選択

▼をクリックして国家資格者・監理技術者を選択します。 「顧客基本情報:職員情報」で登録した職員をリストに表示します。 [職員検索]をクリックすると「ファインダ:職員情報」画面を表示します。

![](_page_14_Picture_70.jpeg)

[検索]…設定した検索条件で検索を行います。 [条件クリア]…設定した検索条件をクリアします。

「氏名」「フリガナ」「生年月日」「社員番号」『役員』『技術』『専任』『国家』『経管』の条件 で検索ができます。※複数の条件で検索することも可能です。

#### ⑥変更する建設工事の種類

変更する建設工事の種類を入力します。 業種の欄で右クリックを行うと「技術職員登録」で登録した資格が選択できる「ビルダ:資格区 分」画面を表示します。該当する資格を選択します。 自動的に該当する数字を選択します。 ※業種の欄で左クリックを行うと『セレクタ』が現れます。該当する数字を選択してください。

#### ⑦有資格区分

資格区分は直接選択できますが、「ビルダ:資格区分」を選択して入力した場合、自動的に資格 区分を選択します。

# 12-4 常勤役員等証明書(変更)

既に登録している常勤役員等の情報を変更する場合に作成します。

![](_page_15_Picture_80.jpeg)

[新規作成]…新しく経営業務の管理責任者を作成します。

- [編集]………選択した経営業務の管理責任者を編集します。
- [削除]………選択した経営業務の管理責任者を削除します。
- [印刷]………「印刷オプション」画面に移ります。

[戻る]………画面を閉じ、「メニュー:変更届作成・印刷」画面へ戻ります。

## 入力:経営業務の管理責任者証明書 1 ページ

![](_page_15_Picture_81.jpeg)

# $\odot$ 『土』~『解』

証明する業種にチェックを入れます。 チェックした業種は印刷時に「土木一式」であれば「(土)」と印刷します。

## ①-1 「工事業の内容を直接入力する」

チェックを入れると工事業名を直接入力できる画面に切り替わります。

![](_page_16_Picture_105.jpeg)

## ①-2「建設業に関し、第 7 条第 1 号イ{ }に掲げる経験を有することを証明します。」

該当する項目を選択します。

#### ②<役職名等>~<備考2>

「役職名簿」で▼をクリックすると「マスタ登録:役職名」で登録した役職名をリストとして表 示します。

「経験年数」は3期間入力することができます。[経験年数の計算]をクリックすると合計年数 を表示します。

「証明者の関係」で▼をクリックすると「マスタ登録:証明者と被証明者との関係」で登録した 名称をリストとして表示します。

#### 入力:経営業務の管理責任者証明書 2 ページ

![](_page_16_Picture_106.jpeg)

#### ③証明者

証明者欄は直接入力も可能ですが、[顧客基本情報のデータをリンク]をクリックすると、顧客 基本情報のデータを複写しますので入力の手間を省くことができます。

## 4)下記の者は~

該当する項目を選択します。

## ⑤申請者

申請者欄は操作できません。顧客基本情報のデータを反映します。

![](_page_17_Picture_88.jpeg)

### ⑥申請先

申請先は操作できません。顧客基本情報:許可情報で設定した許可行政を表示します。

## ⑦区分

該当する区分を選択します。

#### ⑧許可番号

許可番号欄は操作できません。顧客基本情報のデータを反映します。

#### ⑨経営業務の管理責任者

▼をクリックし、新しく経営業務の管理責任者になる職員を選択します。

「顧客基本情報:職員情報」の属性で『経営業務の管理責任者』にチェックを入れている職員の リストが表示されます。

# 12-5 決算変更届

![](_page_18_Picture_58.jpeg)

[一期戻る]……①で入力した決算期の前の決算期を表示します。

[一期進める]…①で入力した決算期の次の決算期を表示します。

[印刷]…………「印刷オプション」画面に移ります。

[キャンセル]…入力した内容を登録せずに画面を閉じ、「メニュー:変更届作成・印刷」画面へ 戻ります。

[登録]…………入力された内容を登録します。

## ①営業年度

事業年度を入力します。

## ②記(該当するものをチェックしてください)

提出する必要書類にチェックを入れます。

# 12-6 届出書

![](_page_19_Picture_80.jpeg)

[新規作成]…新しく届出書を作成します。

- [編集]………選択した届出書を編集します。
- [削除]………選択した届出書を削除します。
- [印刷]………「印刷オプション」画面に移ります。
- [戻る]………画面を閉じ、「メニュー:変更届作成・印刷」画面へ戻ります。

# 届出書の作成

![](_page_19_Picture_81.jpeg)

### ① 題名

題名を入力します。

# $(2)(1) \sim (5)$

届出内容に応じて(1)~(5)にチェックを入れます。

「52」「53」の▼をクリックし、該当する職員を選択することができます。

# 12-7 廃業届

![](_page_20_Picture_69.jpeg)

[新規作成]…新しく廃業届を作成します。

- [編集]………選択した廃業届を編集します。
- [削除]………選択した廃業届を削除します。
- [印刷]………「印刷オプション」画面に移ります。

[戻る]………画面を閉じ、「メニュー:変更届作成・印刷」画面へ戻ります。

## 廃業届の作成

![](_page_20_Picture_70.jpeg)

# ①題名

題名を入力します。

# ②届出の区分

届出する区分を選択します。

## ③廃止する業種

「廃止する業種」欄には「許可を受けている建設業」を表示します。 廃止する業種の数字のみ残し、廃止しない業種はキーボード「Delete」キーで数字を削除します。

![](_page_21_Picture_31.jpeg)

# ④「廃業等の年月日」等

{廃業年月日}{廃業の理由の欄外に出力する内容}を入力することができます。 {廃業等の理由}は▼で該当理由を選択します。